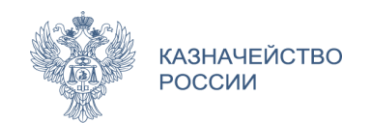

# Функциональные возможности ГИС ЕИС ЗАКУПКИ в части МЧД

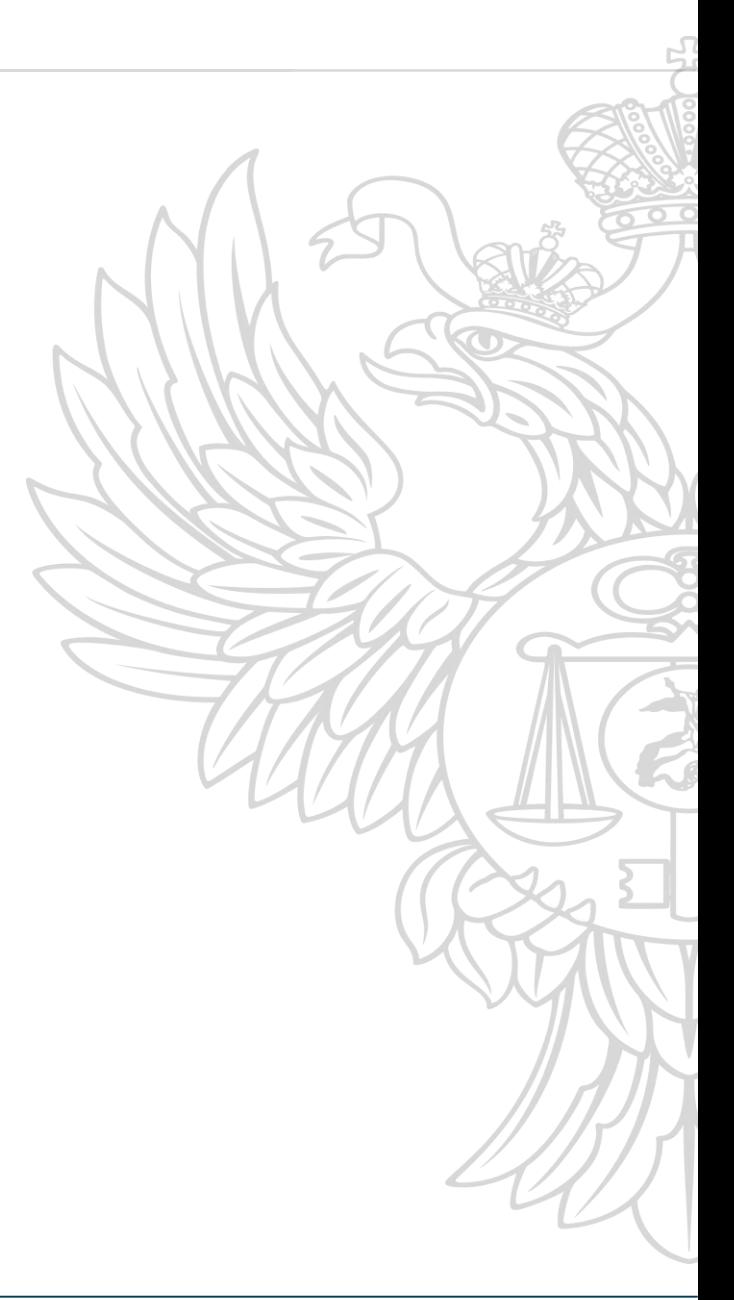

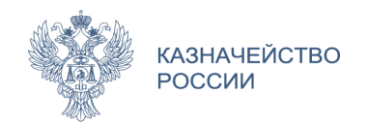

## Администрирование

Закупки • Реестры  $\bullet$ Отчеты • Дополнительно -

Подразделения организации с правом осуществления закупок (0) Подразделения организации (0)

### Пользователи организации (4) **1.1**

**1**

Реквизиты счетов организации <u>Журнал действий пользователей</u> Статистические сведения по журналу событий Настройки уведомлений

Права Уполномоченных органов/ Уполномоченных учреждений (2)

Права Организаций, осуществляющих полномочия заказчика на осуществление закупок на основании договора (соглашения) (0) Права Специализированных организаций (0)

 $\overline{O}$ 

茴

宜

配

- **Настройка соответствующих прав доступа для пользователя**
- Осуществление входа в личный кабинет, открытие раздела «Администрирование», переход к пункту «Пользователи организации» **1.1**
- Выбор сотрудника организации и переход в регистрационные данные сотрудника для возможности настройки прав доступа пользователя **1.2**

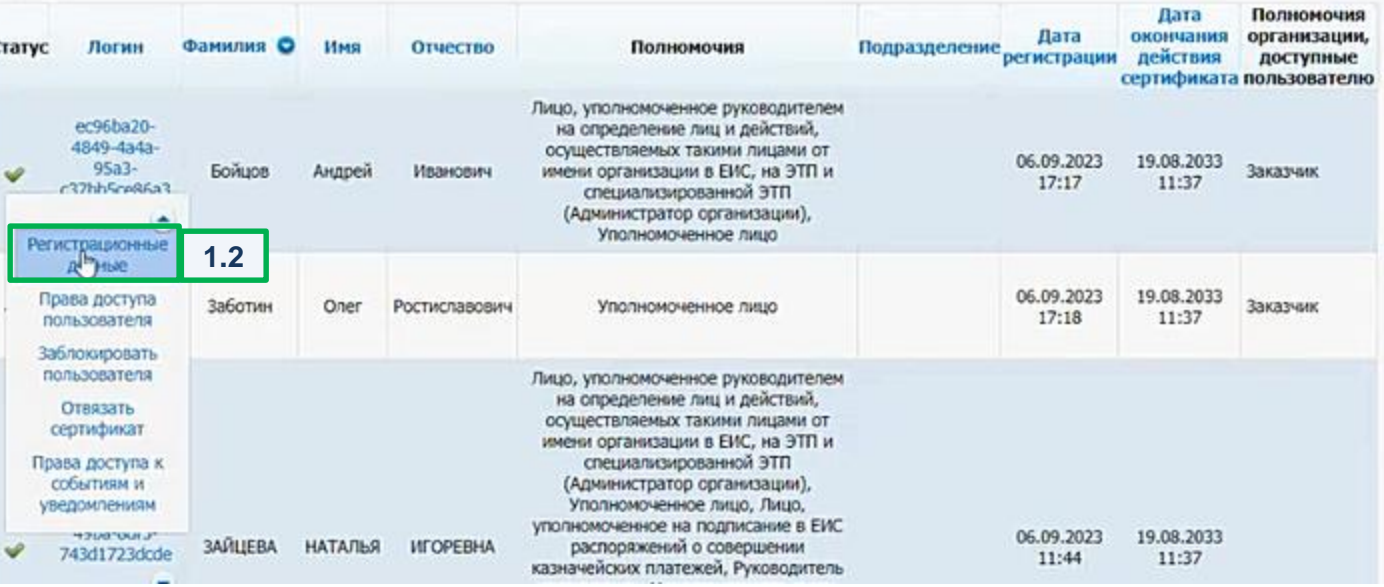

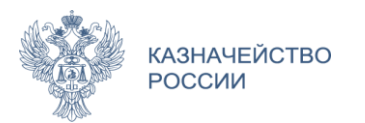

# **ФОРМИРОВАНИЕ МЧД 44-ФЗ**

**1.3** Переход в права доступа пользователя

**1.4** Проставить необходимые права доступа, для которых необходима выдача доверенности. После чего нажать «Сохранить».

Права доступа, для которых необходима выдача доверенности и при этом пользователь имеет возможность передоверия отображаются с иконкой:

Права доступа, для которых не нужна доверенность отображаются без иконки.

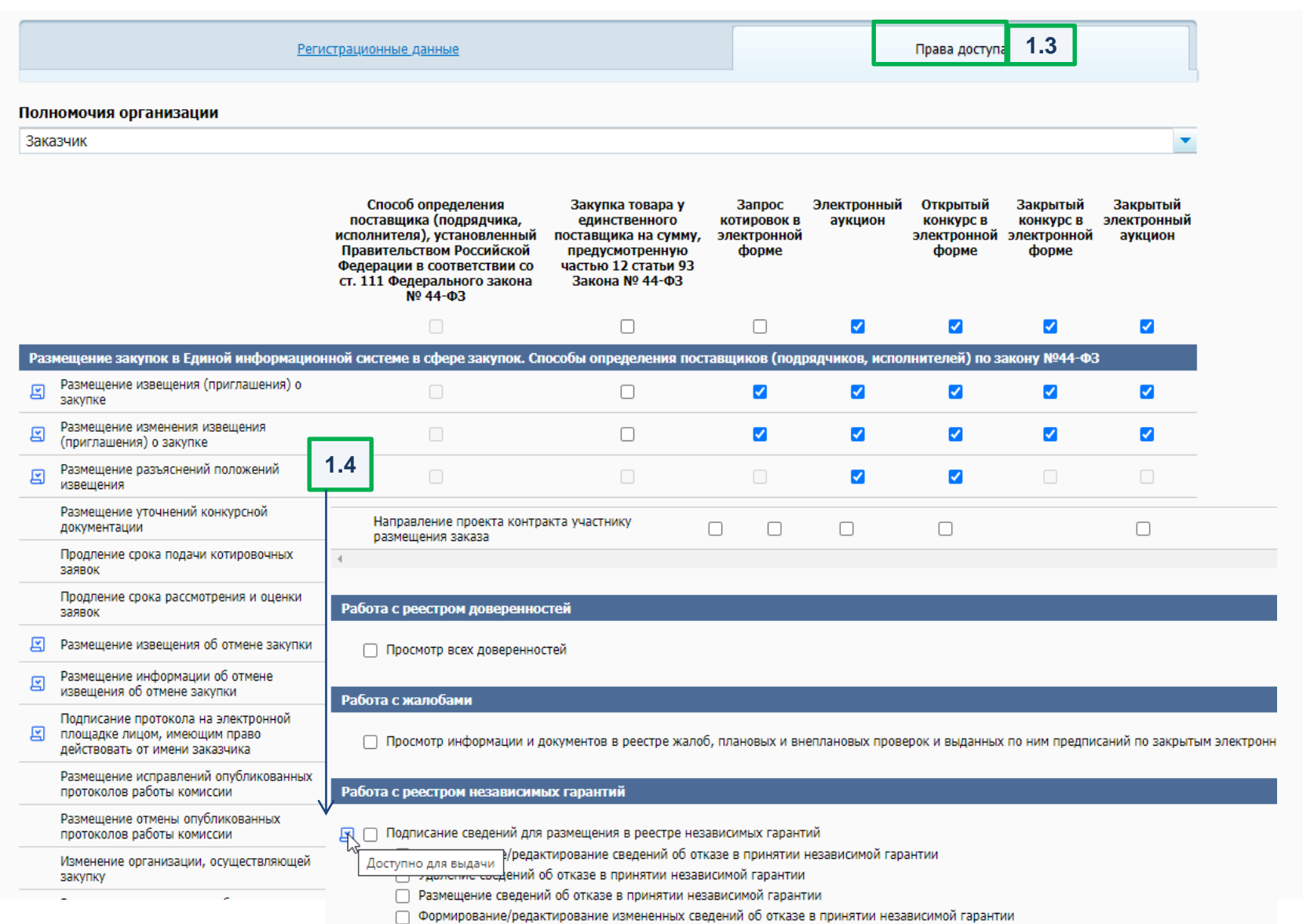

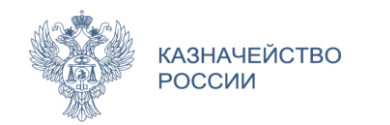

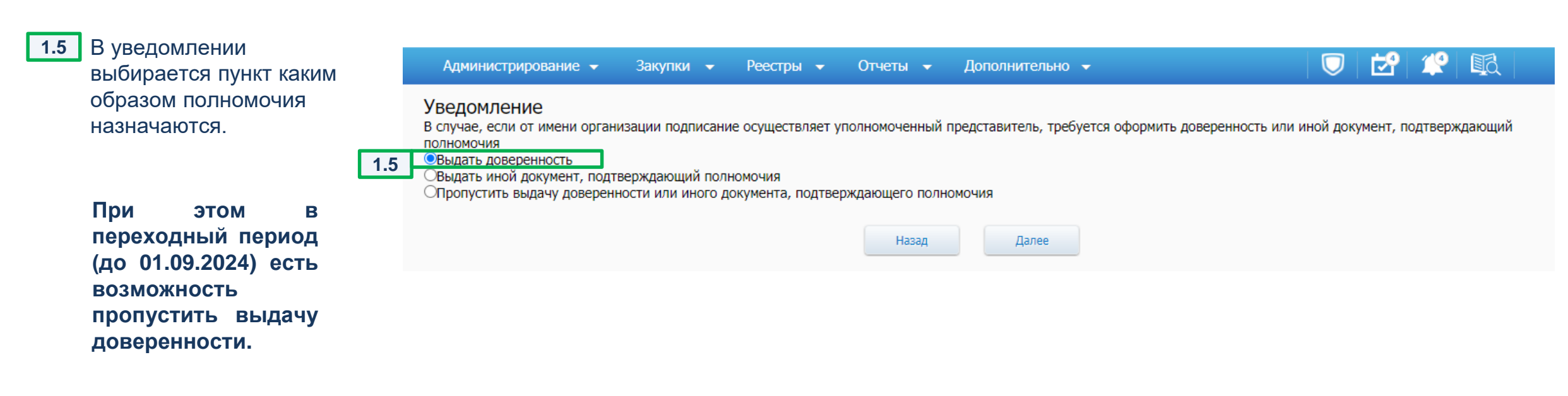

**1.6** На экранной форме выдачи доверенности часть сведений заполняется автоматически из сведений об организации пользователя. Необходимо заполнить оставшуюся часть сведений.

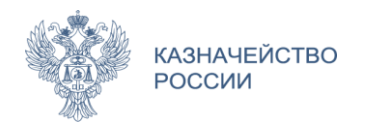

## **ФОРМИРОВАНИЕ МЧД**

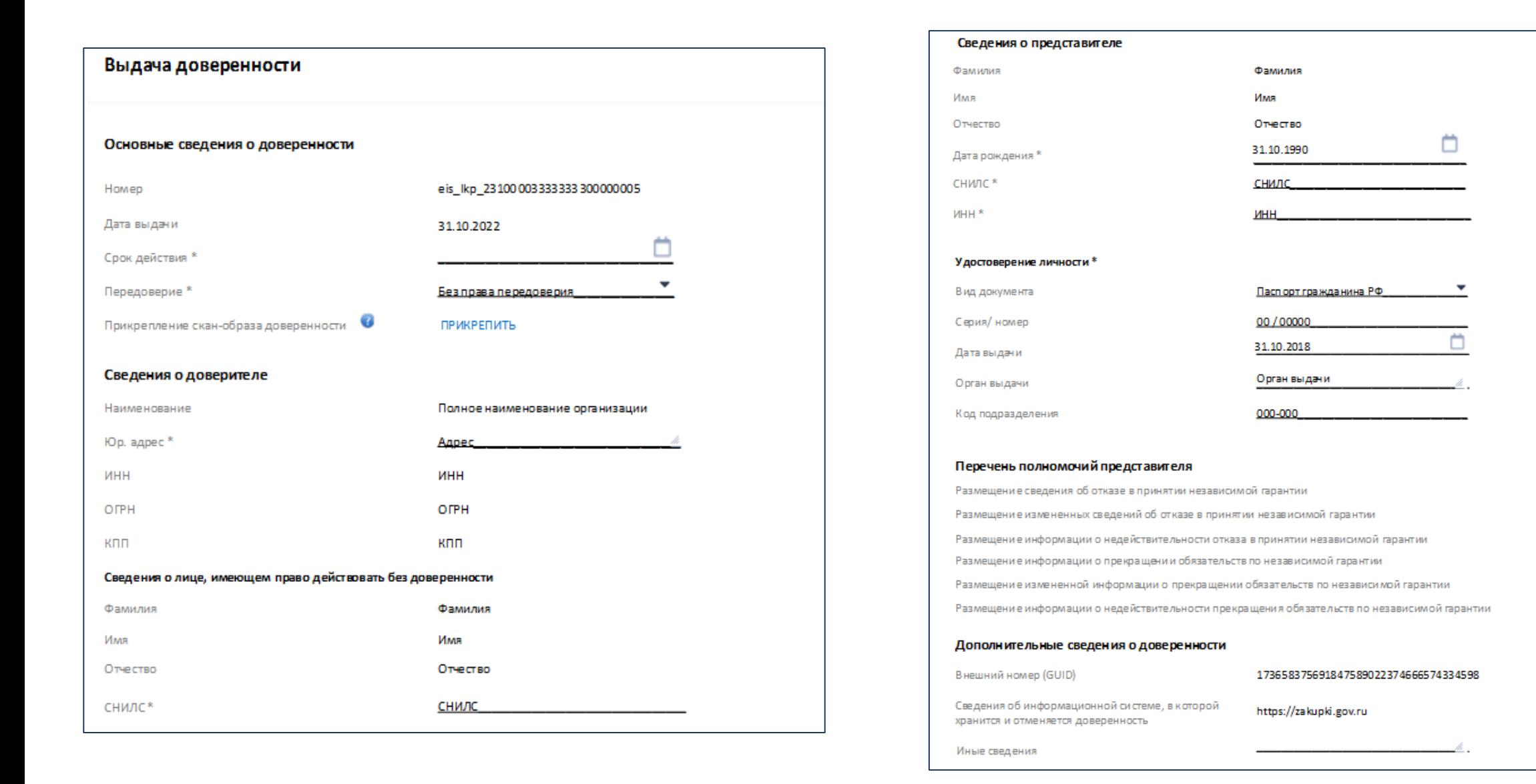

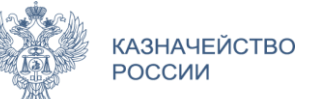

1.8 **На форме подписания** доверенности проставить галочку «Я подтверждаю, что согласен на подписание указанной информации своей электронной подписью и размещение ее в реестре доверенностей ЕИС» и нажать на кнопку «Подписать»

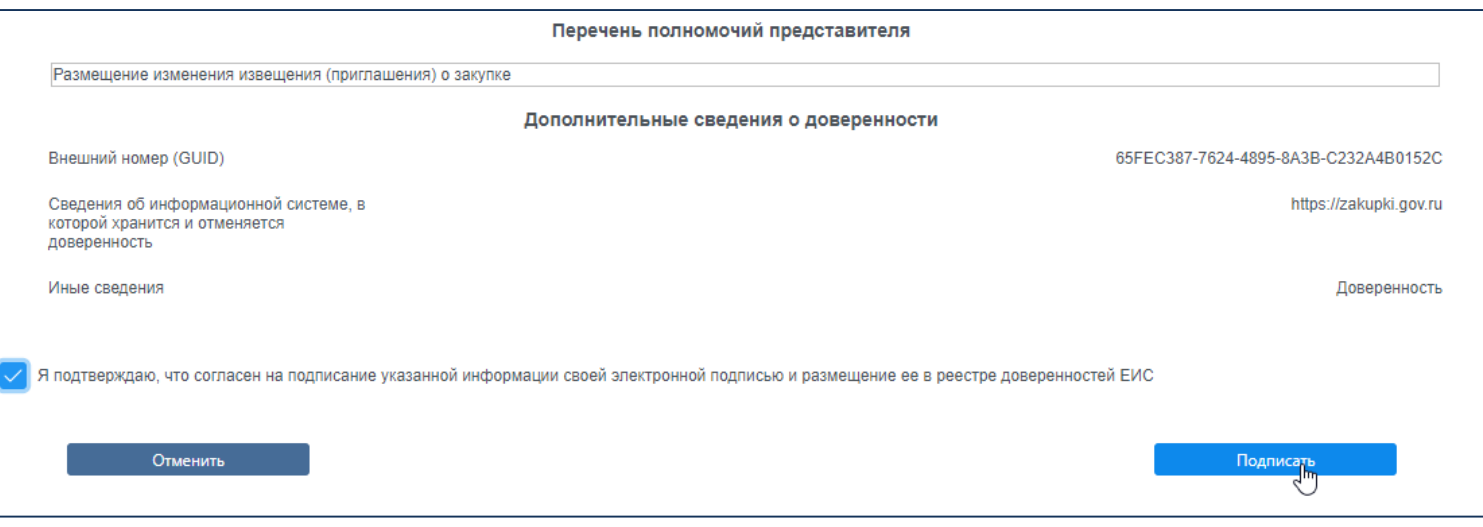

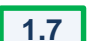

**1.7** Необходимо подтвердить размещение сформированной доверенности нажатием кнопки «Разместить».

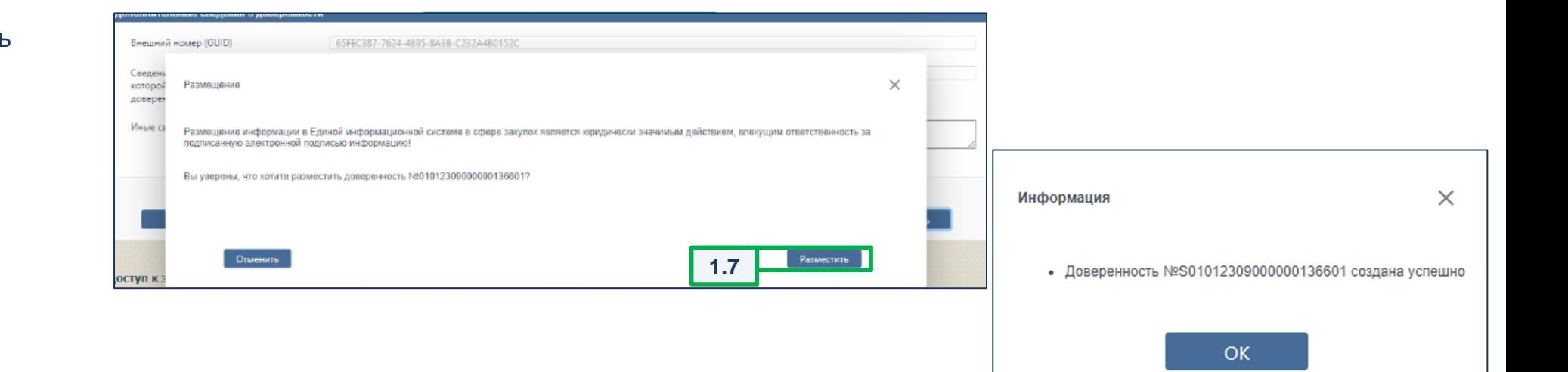

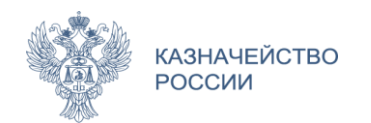

# **ФОРМИРОВАНИЕ МЧД 223-ФЗ**

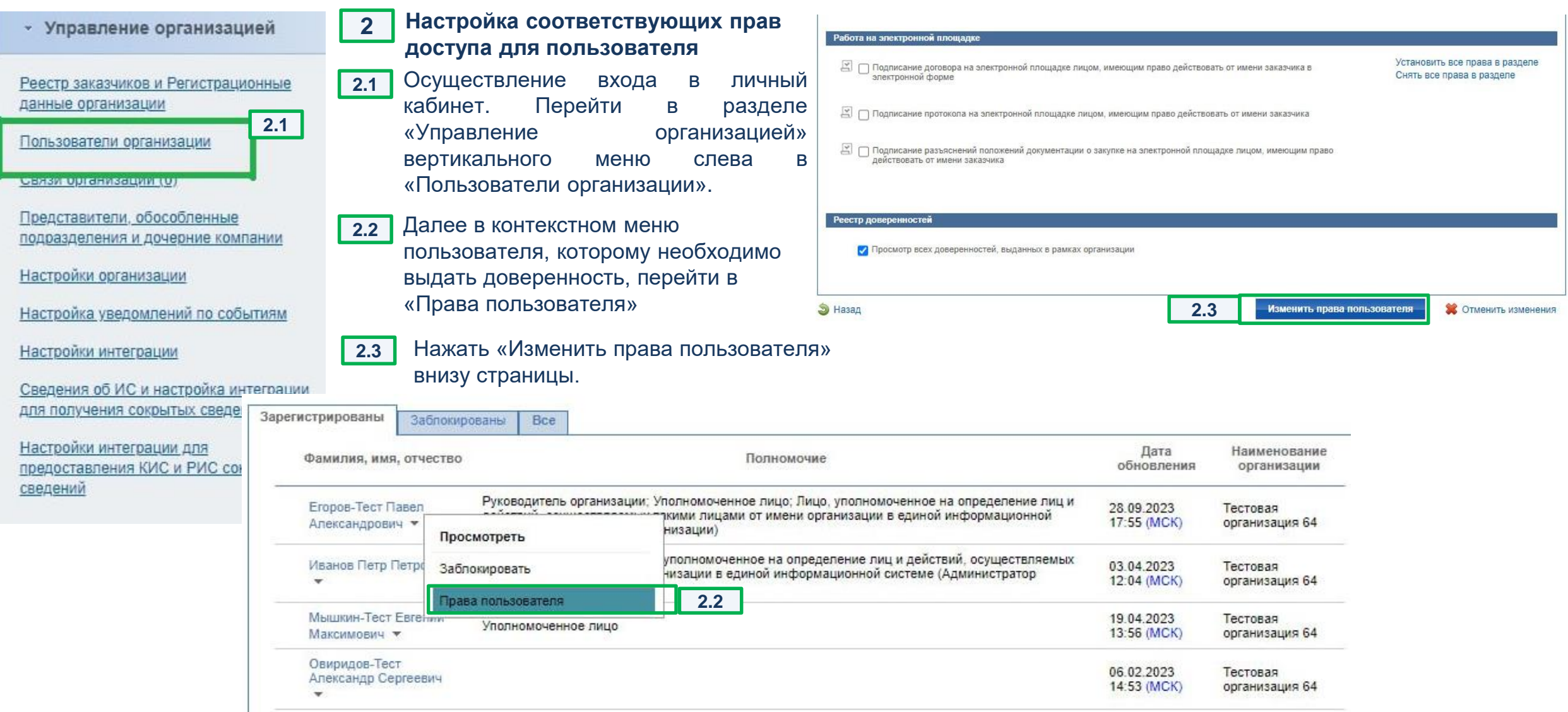

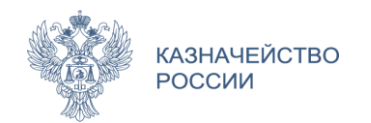

## **ФОРМИРОВАНИЕ МЧД 223-ФЗ**

**2.4** Выбрать соответствующие права пользователю, после чего появится

информационное окно о том, что необходимо выдать доверенность

**2.5** В появившимся уведомлении нужно выбрать «Выдать доверенность»

**2.6** На экранной форме выдачи доверенности часть сведений заполняется автоматически из сведений об организации пользователя. Необходимо заполнить оставшуюся часть сведений.

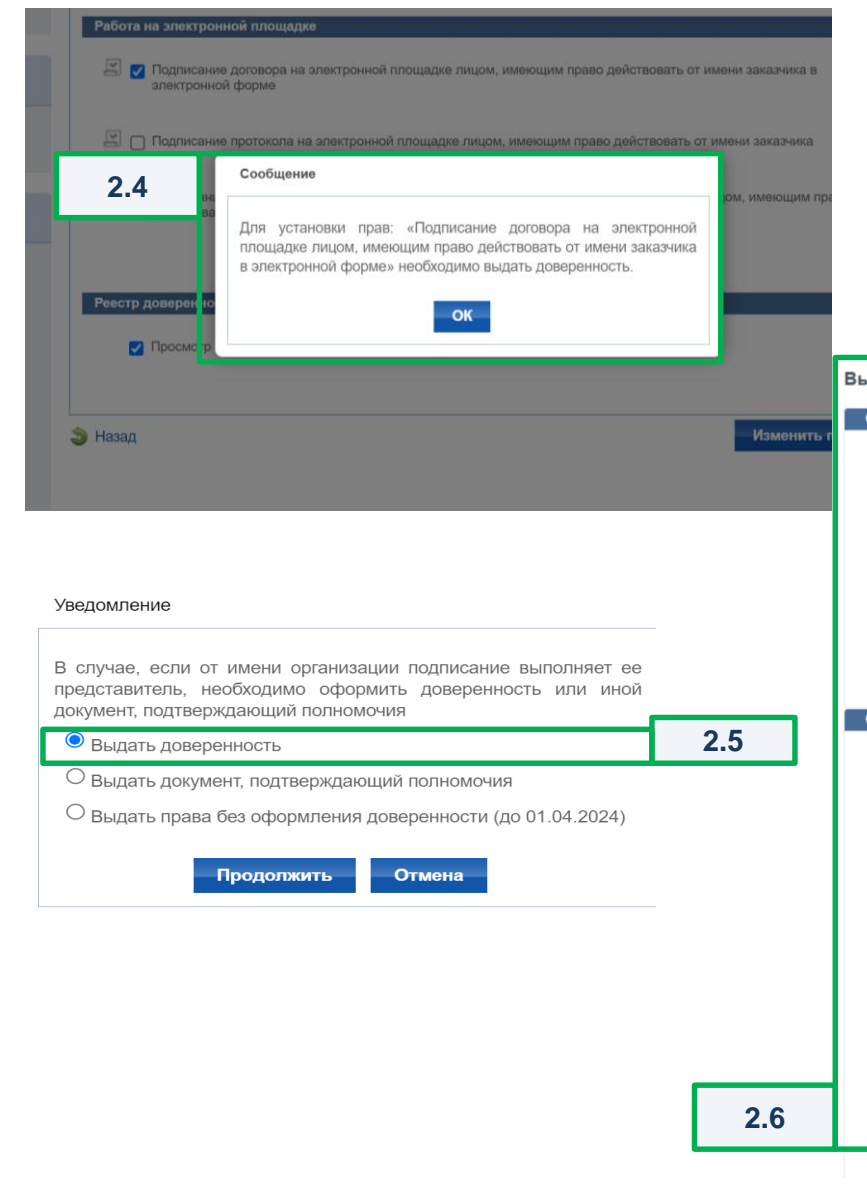

## Выдача доверенности Основные сведения о доверенности 01022309000000053101 Номер 一曲 11.09.2023 Дата выдачи 13.01.2024 一門 Срок действия Передоверие • • С правом передоверия  $\checkmark$ Сведения о доверителе ОБЩЕСТВО С ОГРАНИЧЕННОЙ ОТВЕТСТВЕННОСТЬЮ "ТУСАР" Наименование Юр. адрес 125438, Г.Москва, вн.тер.г. МУНИЦИПАЛЬНЫЙ ОКРУГ ГОЛОВИНСКИЙ, НАБ ЛИХОБОРСКАЯ, Д. 5, СТР. 2, ЭТАЖ 1, ПОМЕЩ. І Субъект РФ' Адыгея Респ  $\times$   $\times$ 3333333333 **MHH** 1128481200333 **OFPH** 774301001 КПП

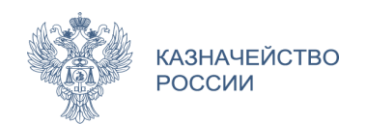

Размеше

**2.7**

На экранной форме выдачи доверенности после заполнения информации необходимо нажать на «Сохранить и подписать» после чего нажать на «Разместить»

 $\times$ 

**2.8** На форме подписания доверенности проставить галочку «Я подтверждаю, что согласен на подписание указанной информации своей электронной подписью и размещение ее в реестре доверенностей ЕИС» и нажать на кнопку «Подписать»

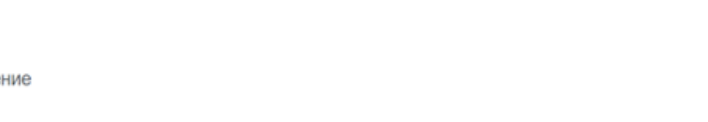

Размещение информации в Единой информационной системе в сфере закупок является юридически значимым действием, влекущим ответственность за подписанную электронной подписью информацию!

Вы уверены, что хотите разместить доверенность №01022309000000053101?

Отменить

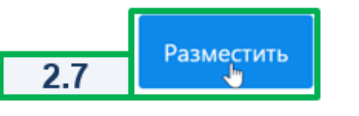

### Подписание доверенности на осуществление действий в ЕИС

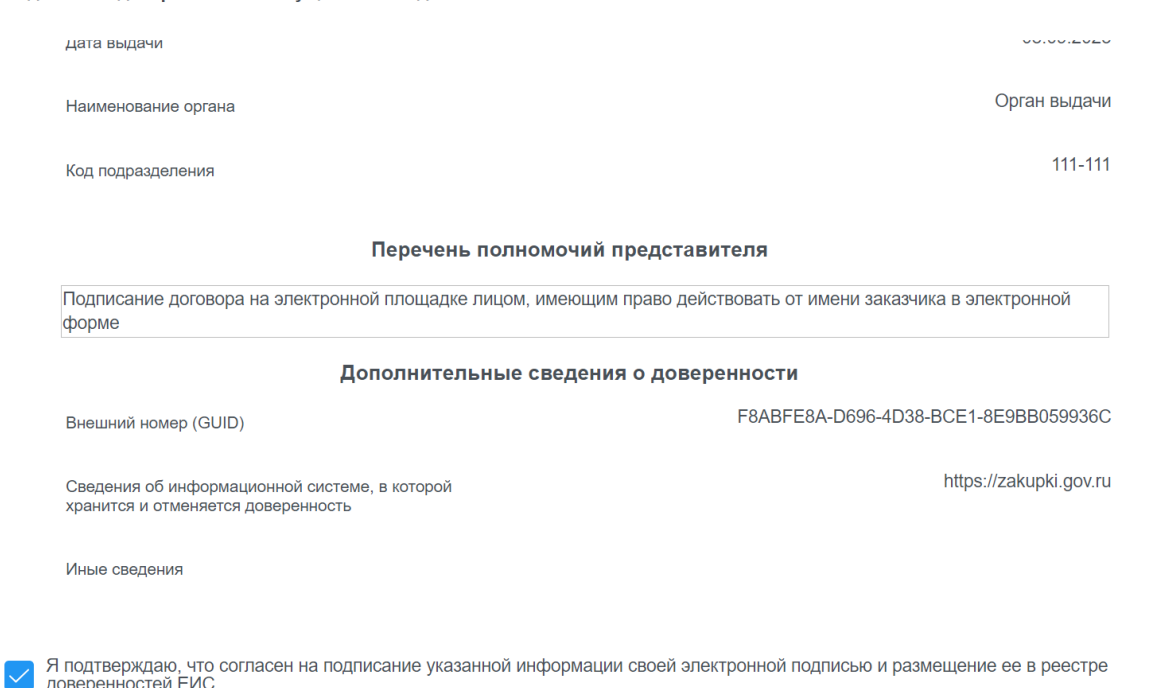

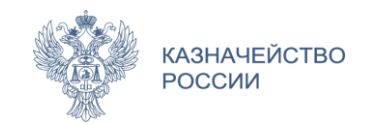

# **ФОРМИРОВАНИЕ МЧД 223-ФЗ**

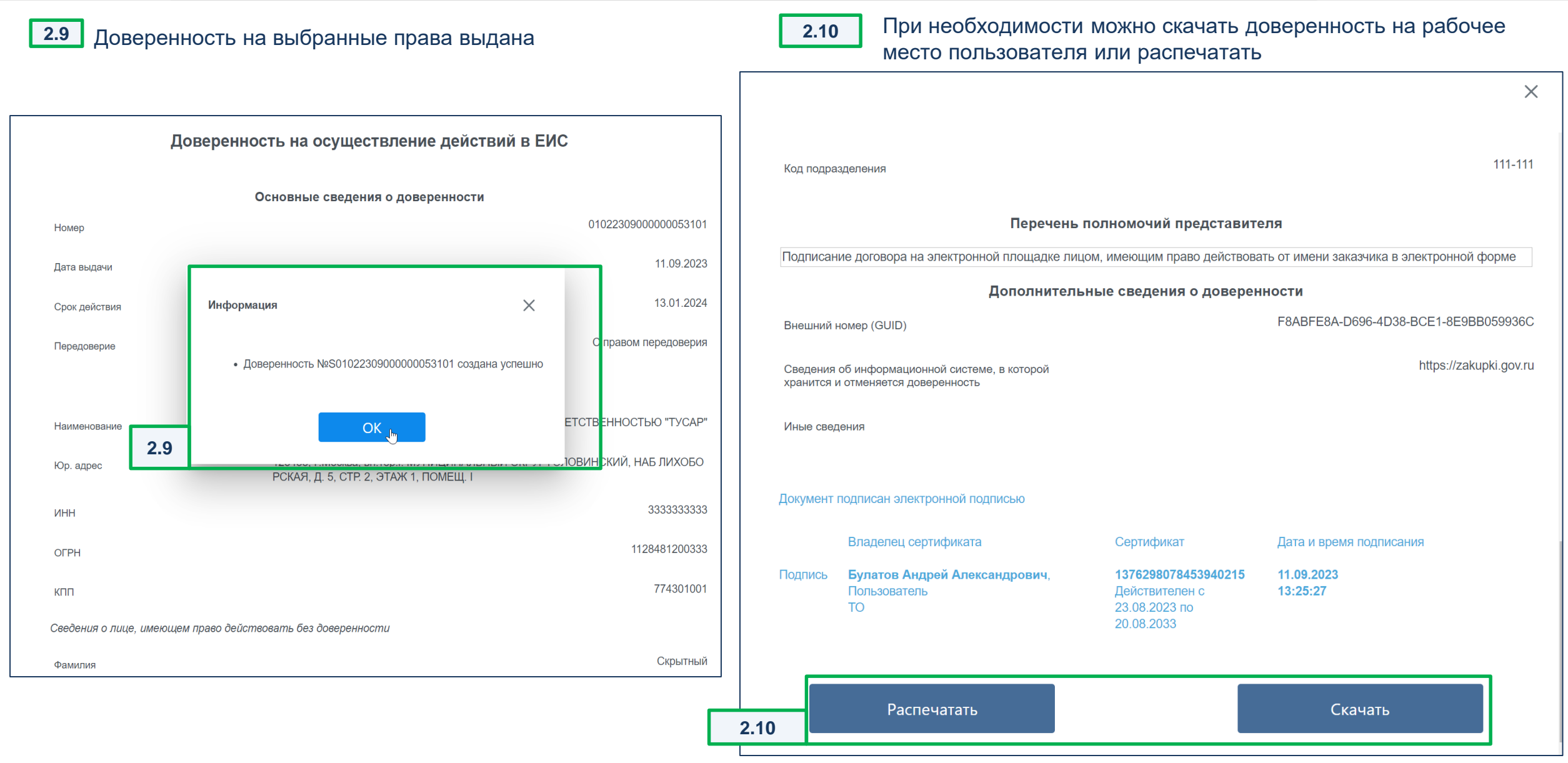

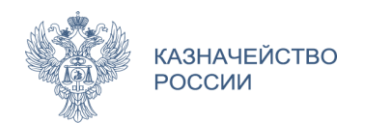

# **РЕЕСТР ДОВЕРЕННОСТЕЙ**

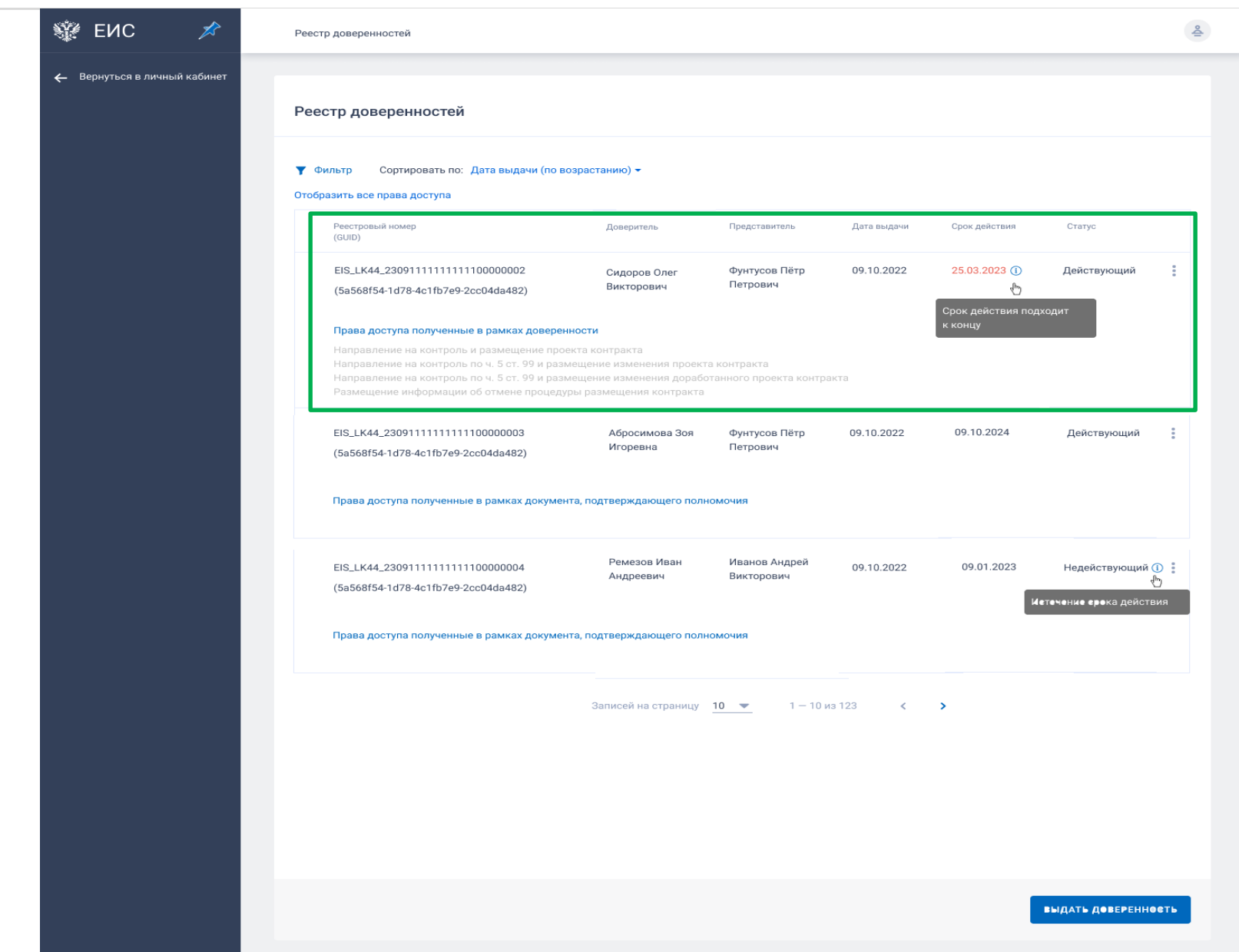

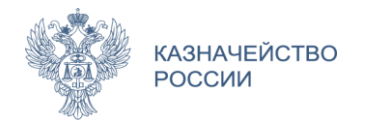

### Заключение контрактов → Процедура заключения контракта № <Реестровый номер>

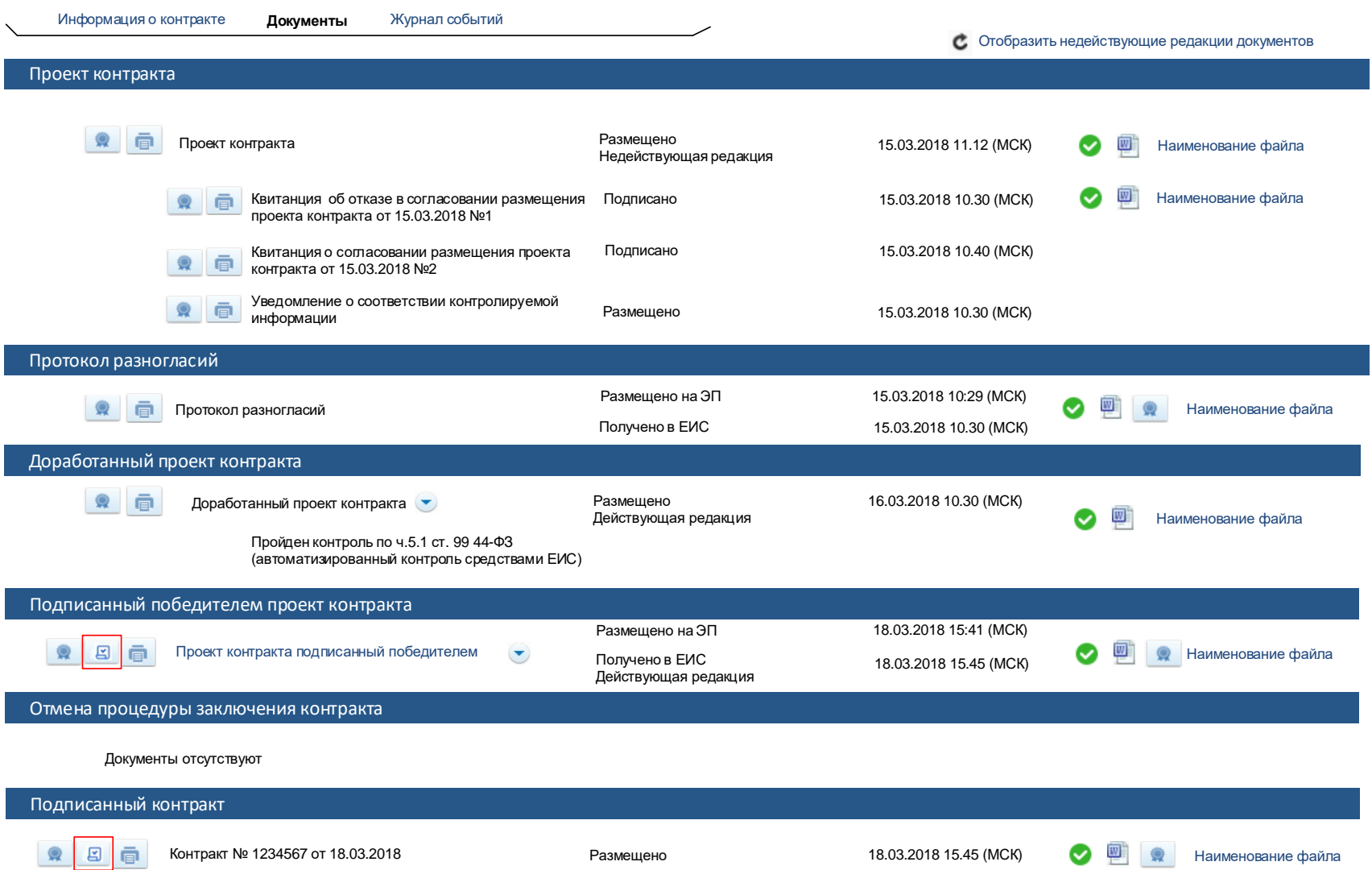

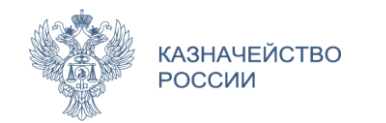

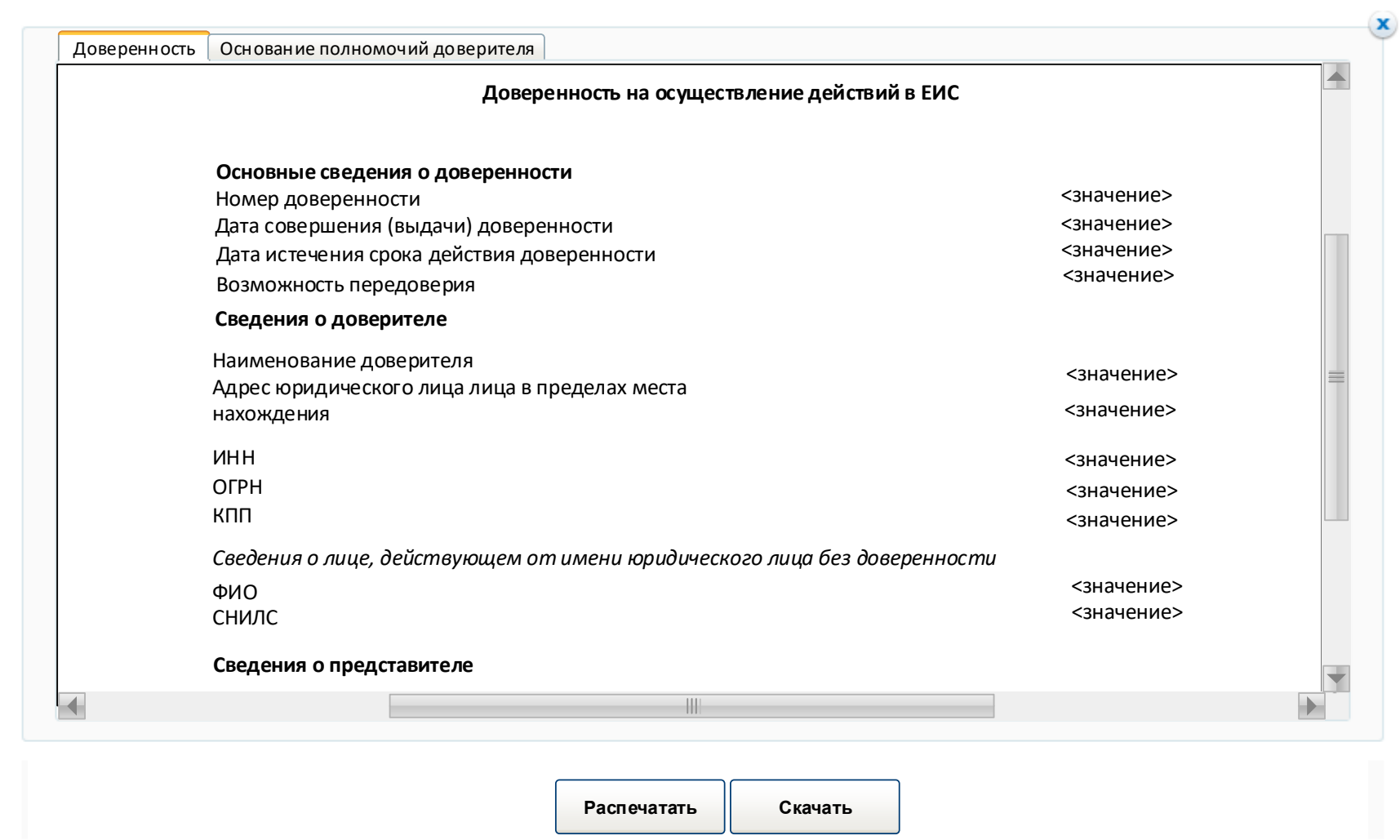

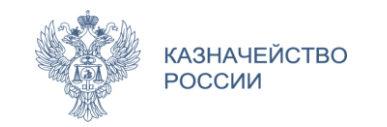

Спасибо за внимание!

# ПОДПИСЫВАЙТЕСЬ НА НАШИ КАНАЛЫ В TELEGRAM

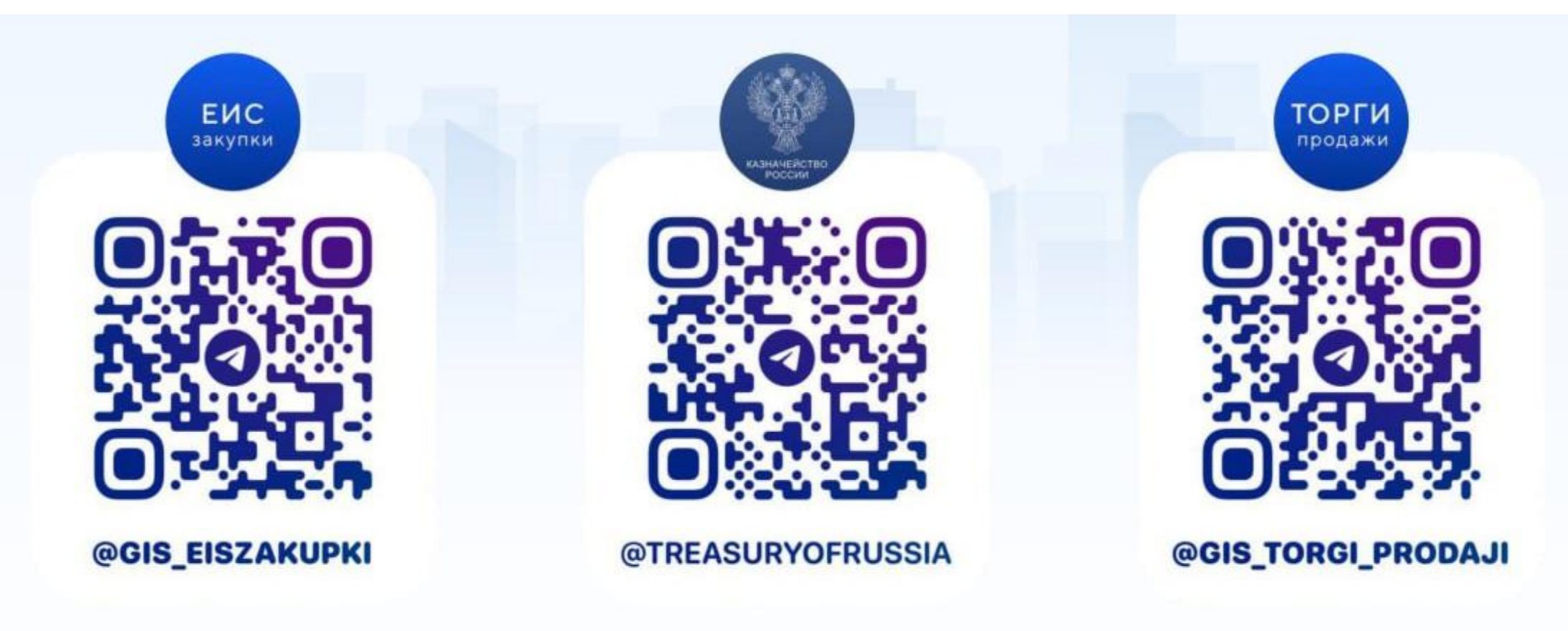